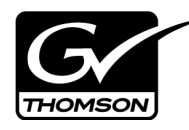

# *K2 InSync Version 4.0.1 Release Notes and Installation Instructions*

These release notes contain the most recent information and supersede previous publications, as of September 19, 2008. Check the Grass Valley website at *www.thomsongrassvalley.com/docs* for an updated version that contains additional important information.

These release notes contain the latest information about the K2 InSync software. The information in these release notes applies to K2 InSync installed on K2 Media Clients with internal storage or K2 Media Clients with external (shared) storage.

For additional information, see the *K2 InSync User Guide.* 

# **Table of Contents**

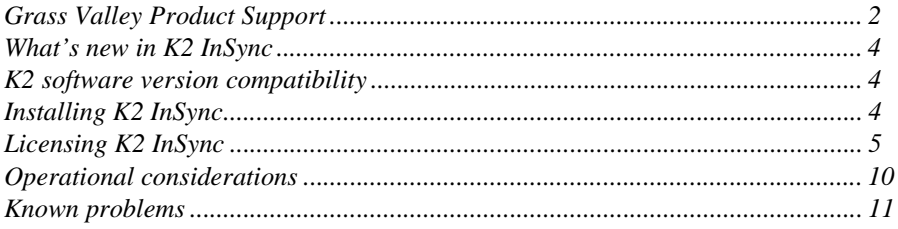

*Copyright © 2008 Grass Valley, Inc. All rights reserved. Printed in the United States of America. Portions of software © 2000 – 2008, Microsoft Corporation. All rights reserved.*  This document may not be copied in whole or in part, or otherwise reproduced except as specifically permitted under U.S. copyright law, without the prior written consent of *Grass Valley, Inc., P.O. Box 59900, Nevada City, California 95959-7900. This product may be covered by one or more U.S. and foreign patents.*

Product options and specifications subject to change without notice. The information in this manual is furnished for informational use only, is subject to change without notice. and should not be construed as a commitment by Grass Valley, Inc. assumes and responsibility or liability for any errors or inaccuracies that may appear in *this publication.*

*Grass Valley, K2, Aurora, Summit, Dyno, Turbo, M-Series, Profile, Profile XP, NetCentral, NewsBrowse, NewsEdit, NewsQ, NewsShare, NewsQ Pro, and Media Manager are*  either registered trademarks or trademarks of Grass Valley, Inc. in the United States and/or other countries. Grass Valley, Inc. products are covered by U.S. and foreign pat-<br>ents, issued and pending. Additional informatio ents, issued and pending. Additional information regarding Grass Valley, Inc.'s trademarks and other proprietary rights may be found at www.thomsongrassvalle *trademarks and logos used in this document are either registered trademarks or trademarks of the manufacturers or vendors of the associated products, such as Microsoft® Windows® operating system, Windows Media® player, Internet Explorer® internet browser, and SQL Server™. QuickTime and the QuickTime logo are trademarks or registered trademarks of Apple Computer, Inc., used under license therefrom.*

# <span id="page-1-0"></span>**Grass Valley Product Support**

To get technical assistance, check on the status of a question, or to report new issue, contact Grass Valley Product Support via e-mail, the Web, or by phone or fax.

### **Web Technical Support**

To access support information on the Web, visit the product support Web page on the Grass Valley Web site. You can download software or find solutions to problems by searching our Frequently Asked Questions (FAQ) database.

**World Wide Web:** http://www.thomsongrassvalley.com/support/ **Technical Support E-mail Address:** gvgtechsupport@thomson.net.

### **Telephone Support**

Use the following information to contact Product Support by phone.

#### **International Support Centers**

Our international support centers are available 24 hours a day, 7 days a week.

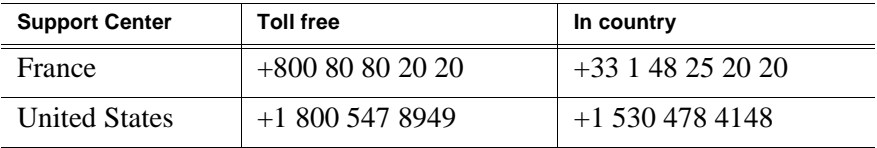

#### **Authorized Local Support Representative**

A local support representative may be available in your country. To locate a support center during normal local business hours, refer to the following list. This list is regularly updated on the website for Thomson Grass Valley Product Support (http://www.thomsongrassvalley.com/support/contact/phone/).

After–hours local phone support is also available for warranty and contract customers.

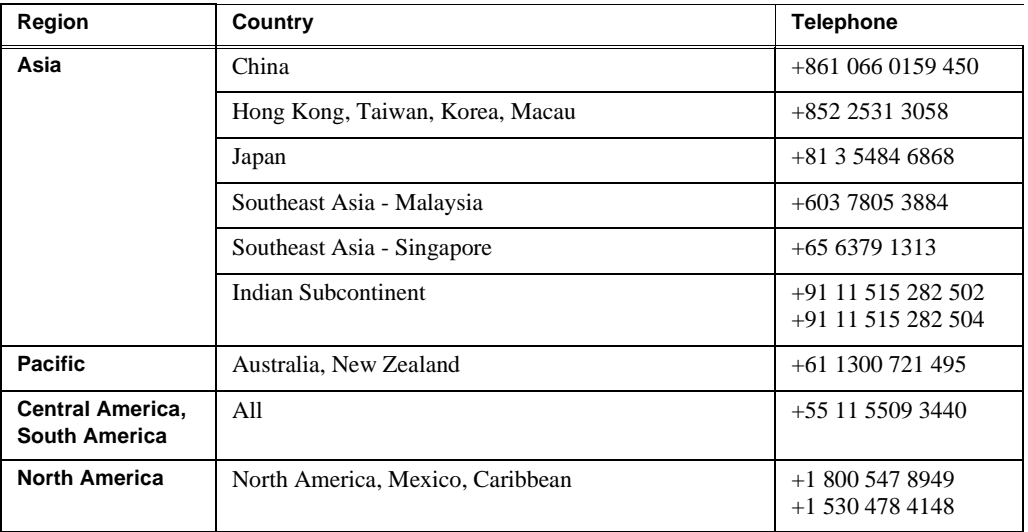

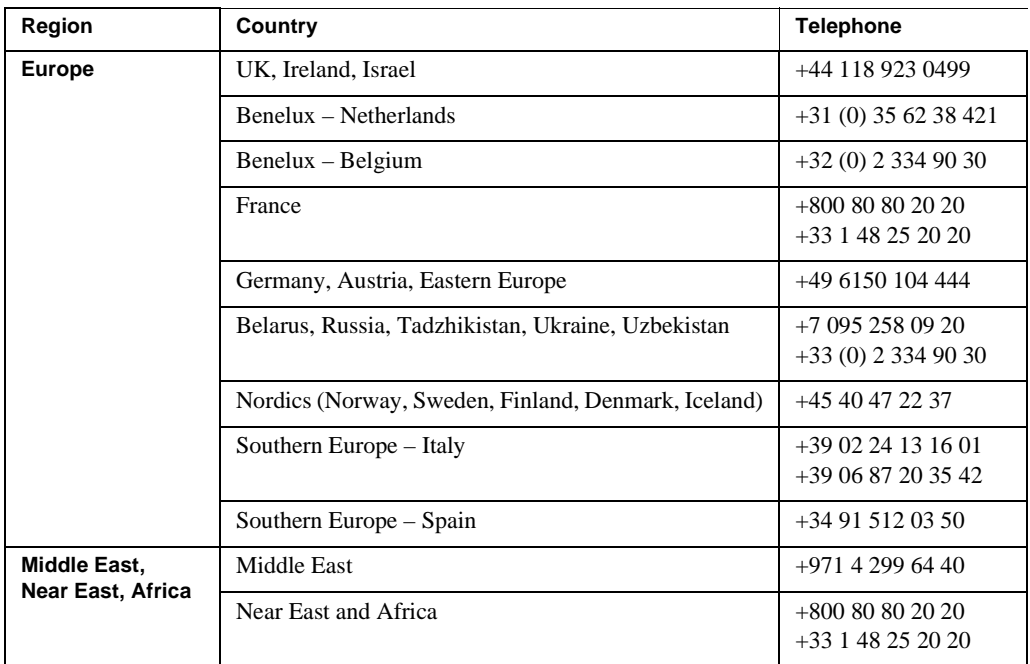

# <span id="page-3-0"></span>**What's new in K2 InSync**

• A "Do not overwrite clip if newer" option is available.

# <span id="page-3-1"></span>**K2 software version compatibility**

The 4.0.1 version of K2 InSync is compatible with the K2 system software version 3.2.7 or higher. For the K2 system software compatibility, see the *K2 Media Client Release Notes*. For general information about K2 software, refer to the *K2 Media Client System Guide*.

# <span id="page-3-2"></span>**Installing K2 InSync**

*NOTE: These instructions assume that current K2 software is at version 3.2.7 or higher. If you have a lower version of software, you will need to upgrade the K2 system before installing K2 InSync.*

The first step to installing K2 InSync is to run the Setup program on the K2 InSync CD-ROM. You must install K2 InSync on the master K2. If you need to mirror the slave K2 to another K2 system, you can install K2 InSync on the slave K2; it becomes the master of this second mirrored pair. K2 InSync requires one license for each master K2. For more information on licensing, see ["Licensing K2 InSync".](#page-4-0)

To install K2 InSync you must be logged on as Administrator. For information about logging on as Administrator, see the *K2 Media Client System Guide*.

- 1. Insert the CD-ROM into the drive on the K2 you've chosen to be master. Choose **Start | Run** and browse for *K2 InSync Setup.exe* on the CD-ROM.
- 2. Follow on-screen instructions, clicking **Next** and **Finish**, to work through the installation program.
- 3. Before you can run K2 InSync, you must specify the configuration that you want to use. Click on the K2 InSync icon on the Windows Desktop or select **Start | Programs | K2 InSync | K2 InSync**.

#### *NOTE: If you do not specify the path of the Sabretooth Server, you cannot run K2 InSync. The Sabretooth Server must be on the master K2 machine.*

4. Fill in the configuration information and click **OK**. The following example shows one possible configuration. For more information on the configuration settings, see the *K2 InSync User Guide*.

*Upgrading K2 InSync*

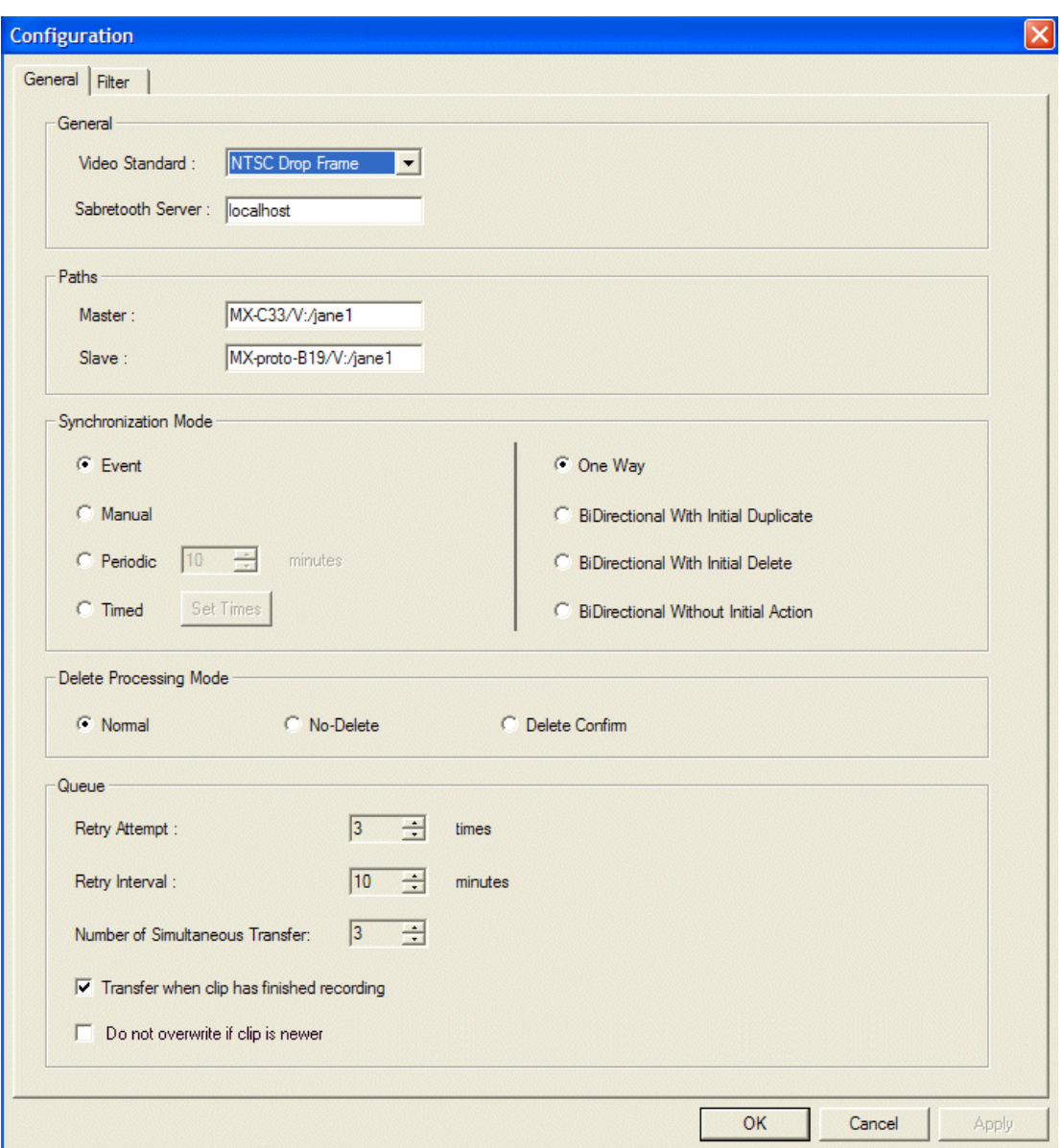

### **Upgrading K2 InSync**

Before you upgrade K2 InSync, uninstall the current version. Do not install an upgrade over an existing version of K2 InSync.

# <span id="page-4-0"></span>**Licensing K2 InSync**

To use the K2 InSync software past the 30-day trial period, you need to get a permanent license from Grass Valley. Licenses are requested through the K2 InSync License Wizard and managed through the SabreTooth License Manager, which are

#### *Licensing K2 InSync*

installed with K2 InSync software. The K2 InSync License Wizard and SabreTooth License Manager must be on the master K2. K2 InSync requires one license for each master K2.

License information is stored in text files that you can manage just like any other file on your system. Licenses are unique to the system for which they are requested and cannot be used on any other machine.

*NOTE: Licenses are based on your system's unique identifier, which is partially derived from your system's Media Access Control (MAC) address. If you change your system's MAC address by performing operations such as changing the System Processor card, or changing an Ethernet card, you must obtain a new license based on the new MAC address.*

You can use the K2 InSync License Wizard for the following task:

• ["Requesting a license" on page](#page-5-0) 6

You can use the SabreTooth License Manager for the following tasks:

- ["Adding a license" on page](#page-8-0) 9
- ["Deleting licenses" on page](#page-9-1) 10
- ["Archiving licenses" on page](#page-9-2) 10

### <span id="page-5-0"></span>**Requesting a license**

Software licenses are unique to the system for which they are purchased. They cannot be used on any other system. This requires that you provide a generated unique ID for the desired system to Grass Valley, which is then used to create your unique license.

To get a license number, follow these steps:

1. Select **Start | Programs | K2 InSync | K2 InSync License Request**. The License Request Wizard displays.

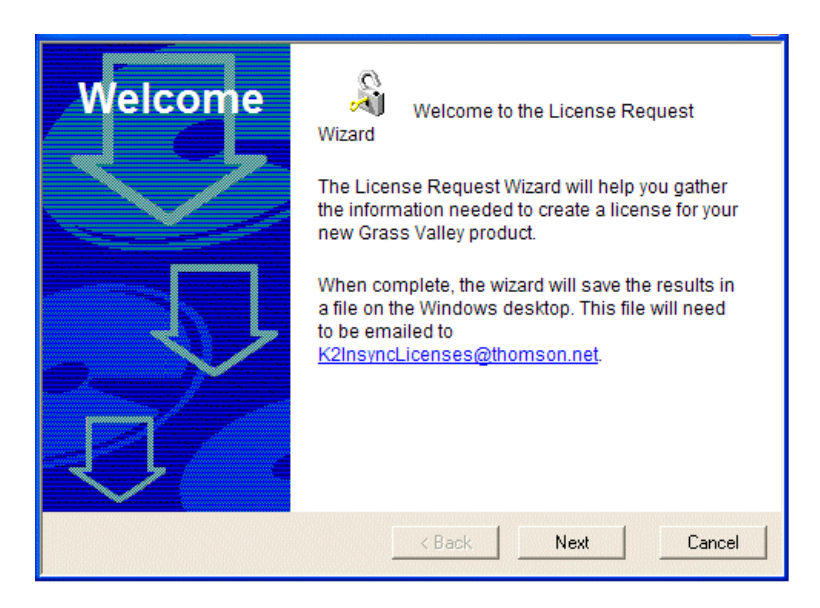

2. Read the on-screen instructions, then click **Next** to proceed to the customer information screen. The Customer dialog box displays.

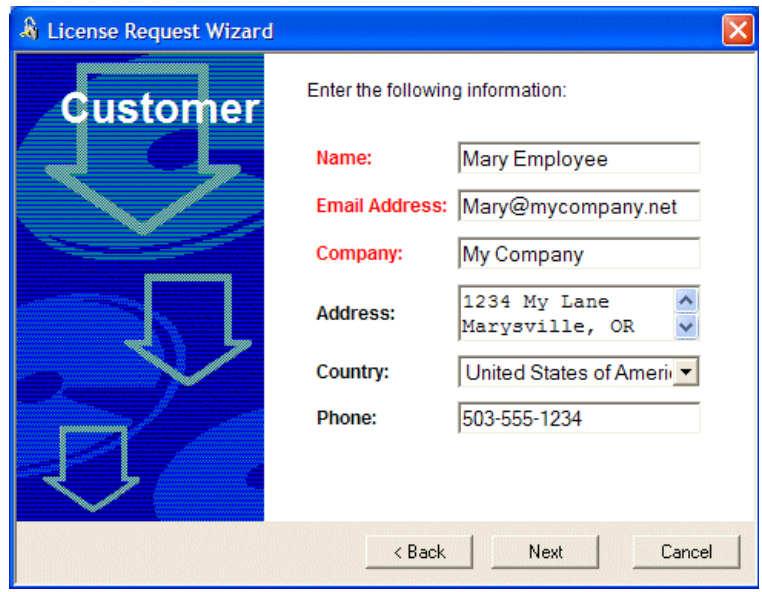

- 3. Enter the information requested in red font on this page. You must provide a valid email address to receive your license file. Click **Next** to continue. The Licenses dialog box displays.
- 4. Select the product name from the drop-down list and click **Add**.
- K2-Insync-STA: K2 Media Client with internal (standalone) storage.
- K2-Insync-SAN: K2 Media Client with external (shared) storage.

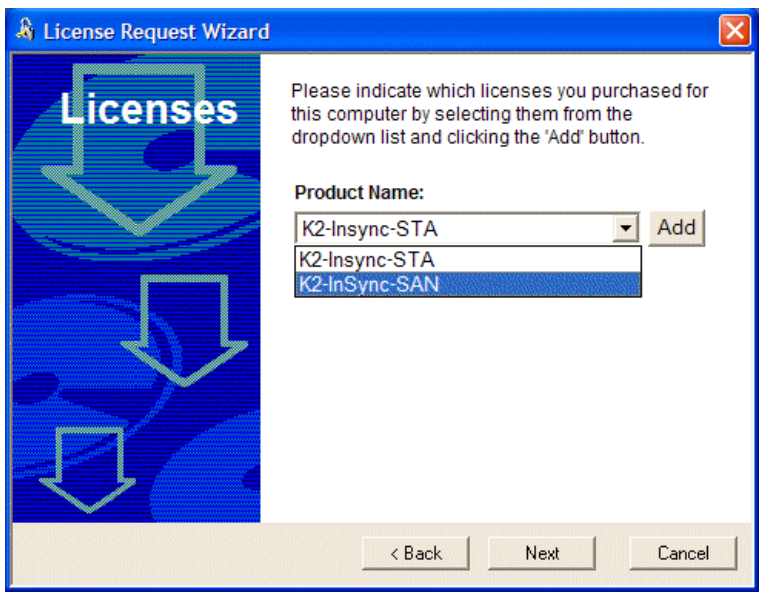

5. The selected product displays below the drop-down list.

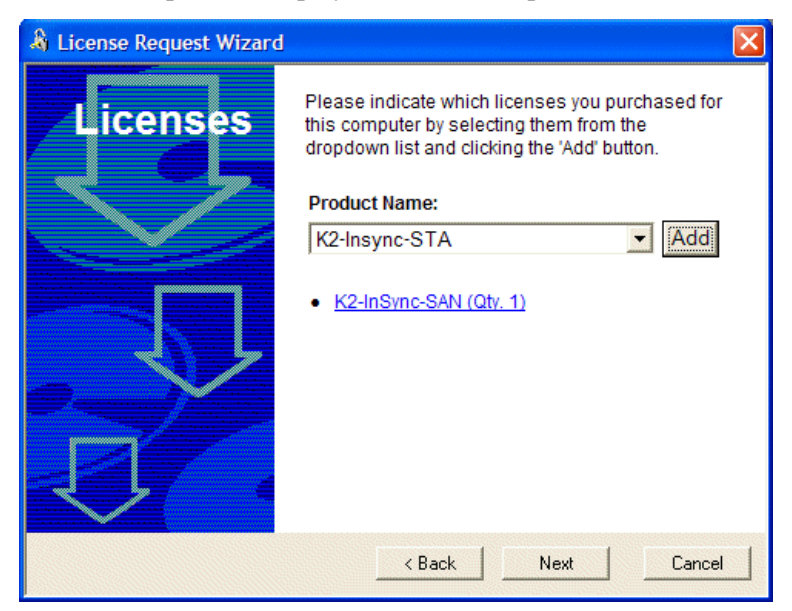

6. To unselect the product, click the underlined product name. Otherwise, click **Next** to continue. The Summary dialog box displays.

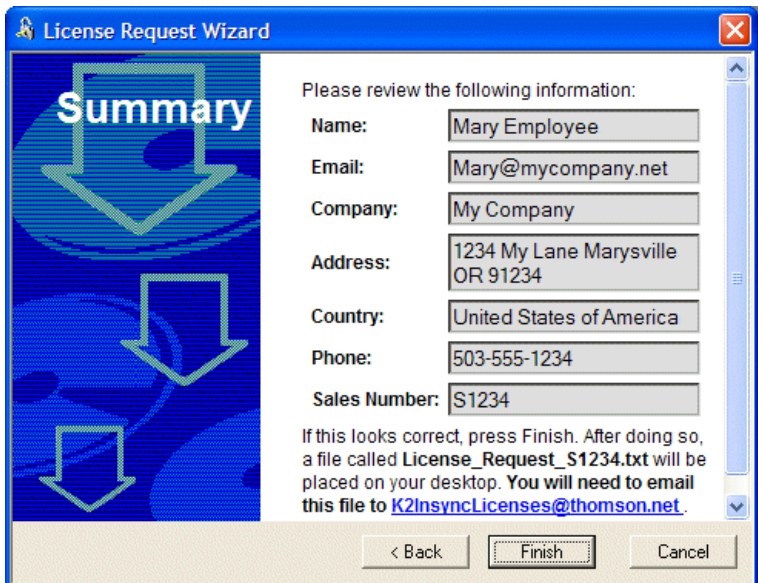

7. Review the License Request information and click **Finish**. A License Request text file, *License\_Request\_<SalesNumber>.txt*, is generated and saved to the Windows Desktop.

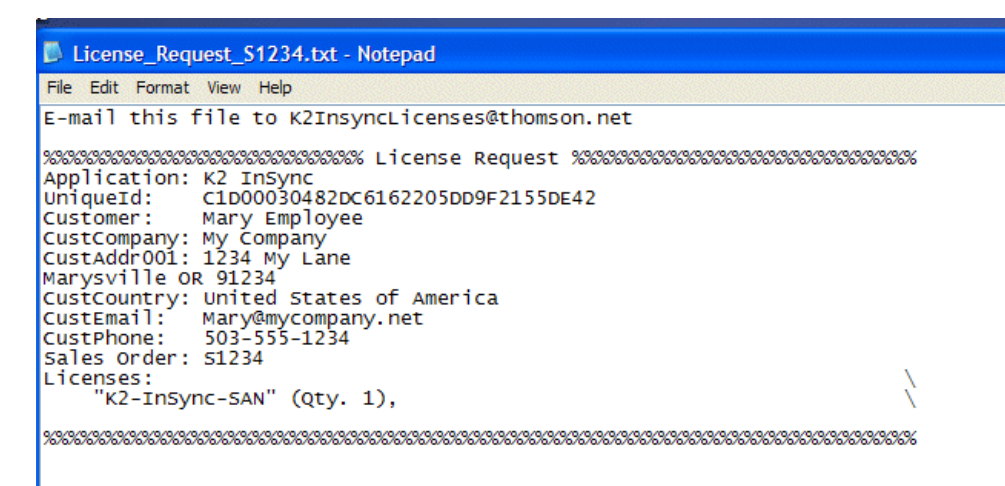

- 8. Attach this text file to an email and send it to K2InsyncLicenses@thomson.net. You can also paste the text directly into an email message. You might want to keep a copy of the message for your records.
- 9. An email will be sent to the email address you specified with the SabreTooth license number.

### <span id="page-8-0"></span>**Adding a license**

Your software license, *Licenses\_<SalesNumber>.txt*, is provided as a text file. Use the License Manager to add this file to your system and enable the desired feature.

To add a license:

1. Click on the License Manager icon on the Windows Desktop. The SabreTooth License Manager opens. When K2 InSync is first installed, a temporary 30-day license is automatically provided.

#### *Operational considerations*

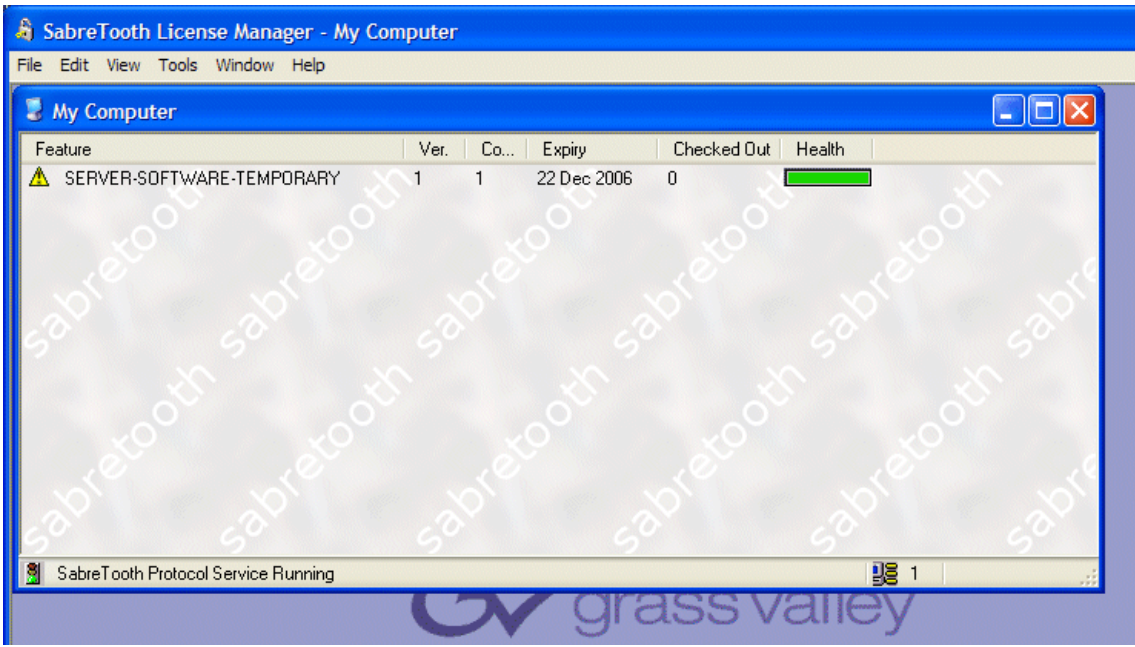

2. Choose **File | Import License** and navigate to the file location to open the text file, or drag and drop the text file onto the License Manager.

### <span id="page-9-1"></span>**Deleting licenses**

Deleting a license immediately disables the feature that it enabled. You might want to delete a temporary license prior to its expiry if you have decided not to purchase the feature.

To delete a license:

- 1. Select the license in the SabreTooth License Manager.
- 2. Choose **Edit| Delete License** to delete the license.

#### <span id="page-9-2"></span>**Archiving licenses**

You might want to archive your licenses to a secure location. This allows you to quickly re-install a license should you inadvertently delete it.

To archive a license:

- 1. Select the license in the SabreTooth License Manager.
- 2. Choose **File | Export License** to open the Save As dialog box.
- 3. Assign a meaningful name to the file, and save it to the desired location.

## <span id="page-9-0"></span>**Operational considerations**

• When using the bi-directional mirroring mode with initial duplicate, the clips in the master K2's Recycle bin are mirrored on the slave K2. If you do not want the Recycle bin clips mirrored, open K2 AppCenter on the master K2, select **Organize Bins | Recycle Bin**, and check the option to delete clips immediately.

- When you are using the bi-directional mirroring mode you must not create, and you must not allow an automation program to create, a clip with the same name in the same directory *at the same time* on both units. Doing so can result in the loss of one of the clips created.
- When you are using the bi-directional mirroring mode you must not edit the same clip in the same directory at the same time on both units. Doing so results in the loss of edits to the clip closed first.
- Continuous recording cannot be used with K2 InSync.
- To use playlists with K2 InSync, create the playlist and edit the events in an excluded bin. Once the playlist has been completely edited, move the playlist to an included K2 InSync bin to be transferred to the slave K2.
- Trimmed clips are not supported with K2 InSync.

### <span id="page-10-0"></span>**Known problems**

The following limitation is present in this 4.0.1 release of K2 InSync. If you want more information about this limitation, please contact your Grass Valley representative and include the reference number that follows the description of the limitation.

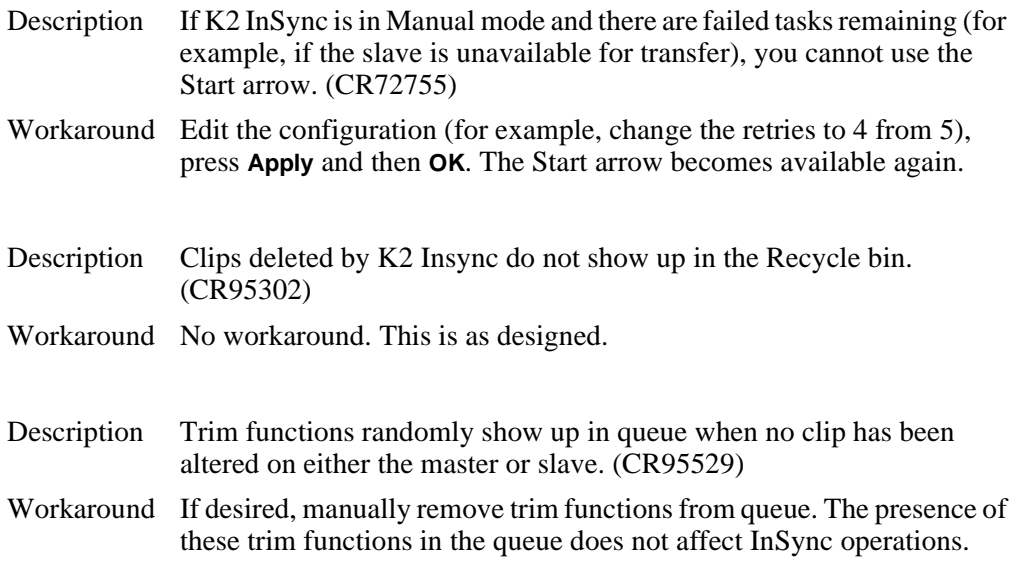

### *Known problems*